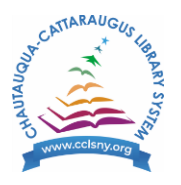

## How to place a bulk hold for a Book Club

1. If you haven't already done so, change the category on the Book Club patron card to **Book Club Patron**.

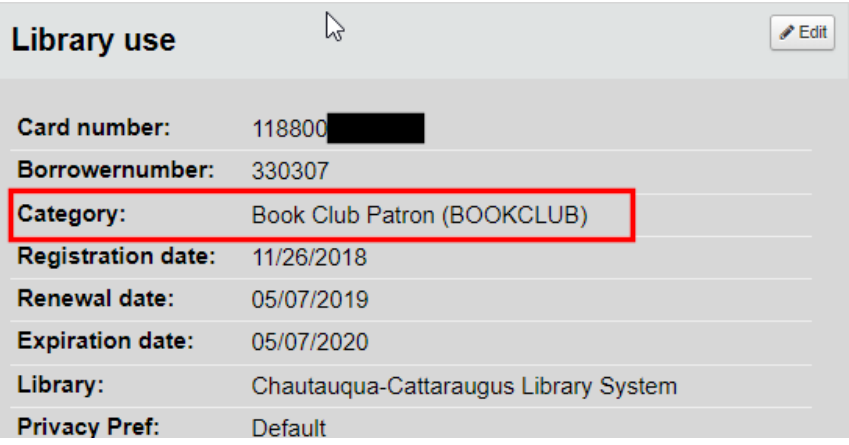

- 2. Search for the title and then **click the title** when you find it.
- 3. Click **Place hold**.

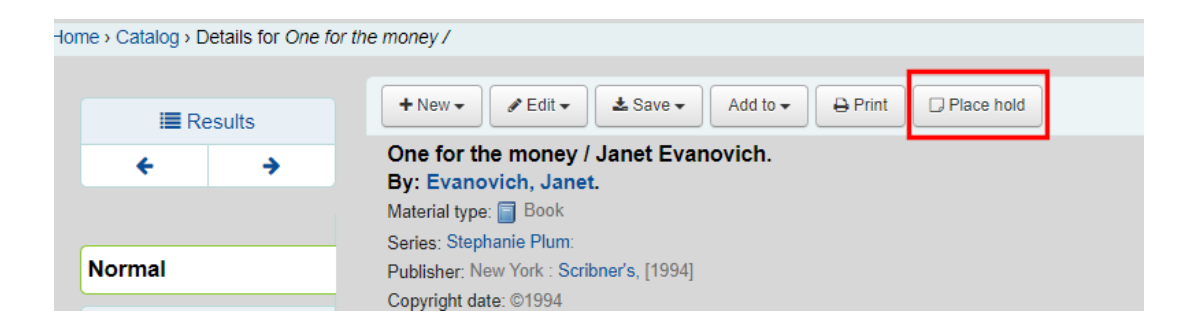

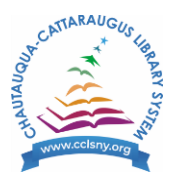

4. Search for the Book Club patron.

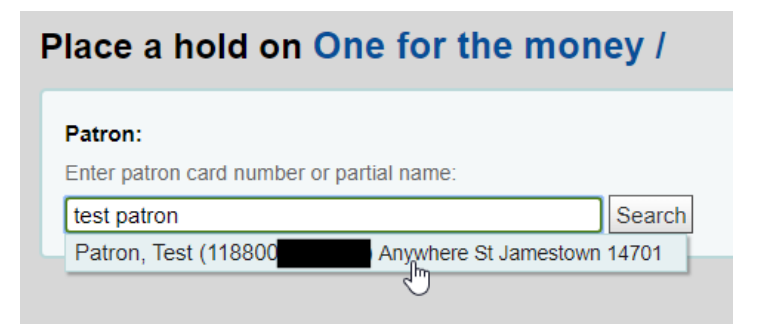

5. Leave the **Hold next available item box** checked, enter the number of copies you need in the **Holds to place (count)** box and click **Place hold**.

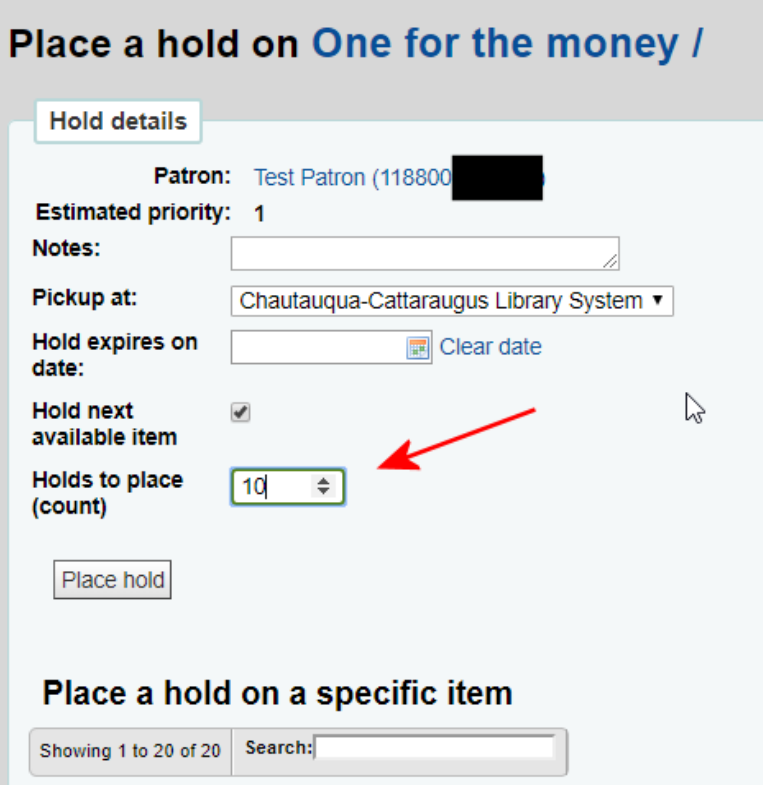